**بسم هللا الرحمن الرحيم**

## **اململكة العربية السعودية** وزارة الشؤون البلدية والقروية والإسكان

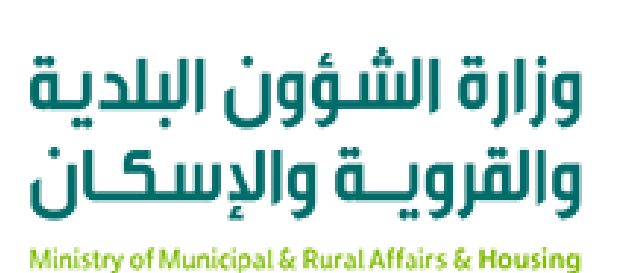

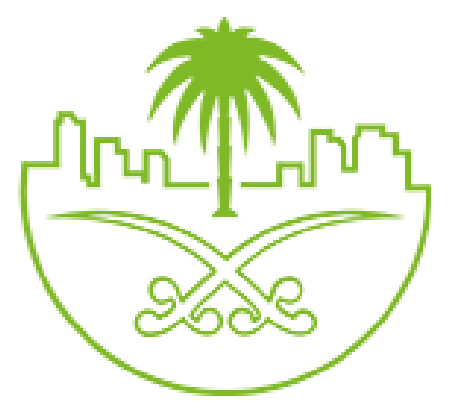

**دليل املستخدم لخدمة حاسبة الرسوم املعلوماتية**

**املركز البلدي للتحول الرقمي**

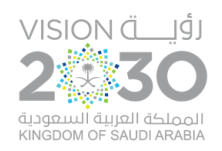

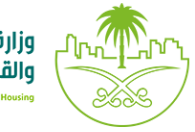

وزارة الشؤون البلدية<br>والقرويــة والإسكــان

## **خطوات طلب الخدمة**

## 1( يتم الضغط على القائمة )**االستعالم اإللكتروني**( كما في الشكل أدناه.

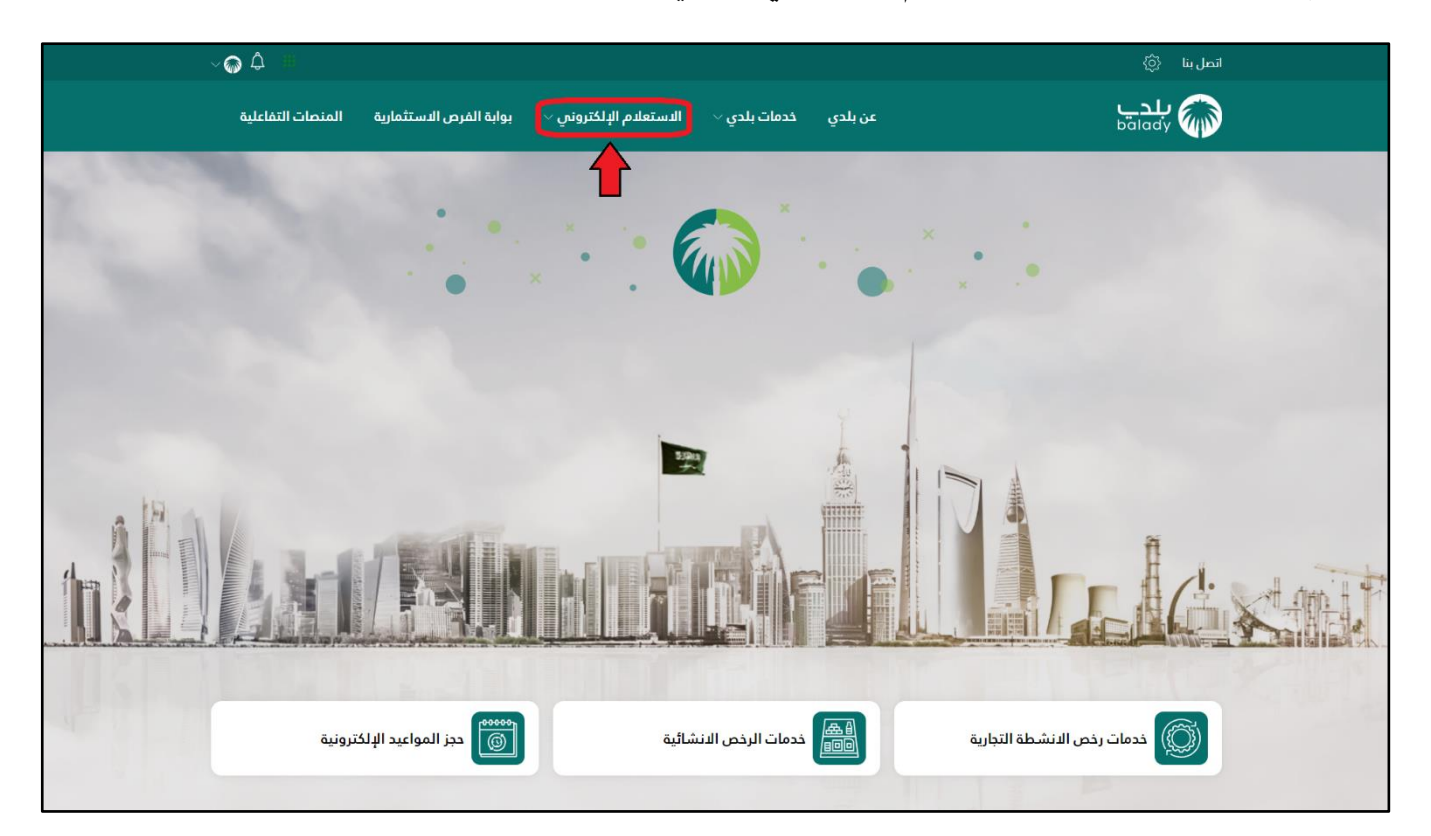

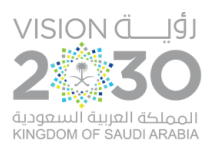

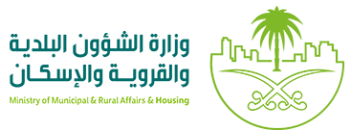

2( ثم يتم اختيار الخيار )**حاسبة الرسوم املعلوماتية**( كما في الشكل أدناه.

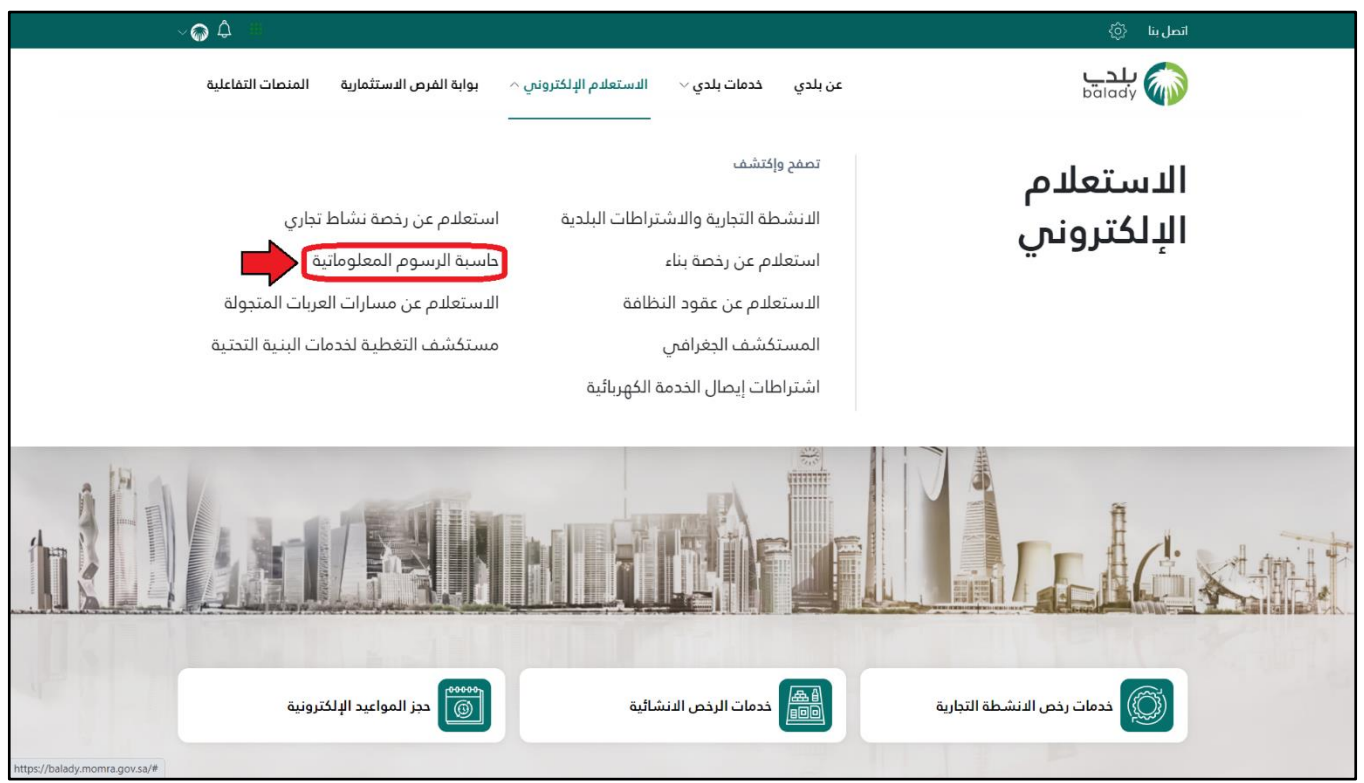

3( ثم يتم اختيار قيم القوائم املنسدلة التالية)**نوع الخدمة**، **نوع اإلجراء**( كما في الشكل أدناه.

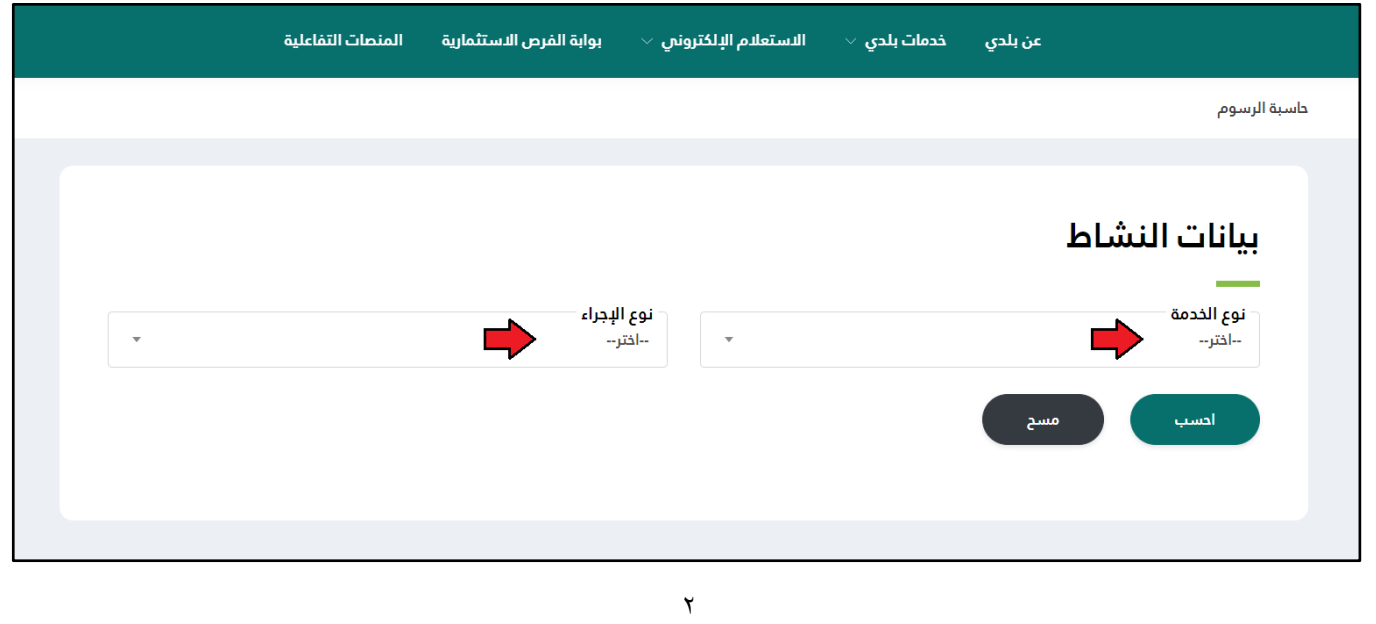

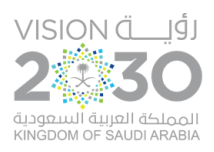

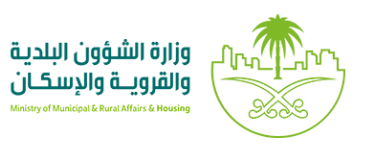

4( وبعدها تظهر قوائم منسدلةوحقول جديدة،كما في الشاشةالتالية، حيث يتم اختيار قيمها، وهي )**املنطقة**،

**األمانة**، **البلدية**، **نشاط اآليزيك**، **النشاط التفصيلي**، **هل يوجد عقد نظافة**، **تاريخ انتهاء الرخصة**(.

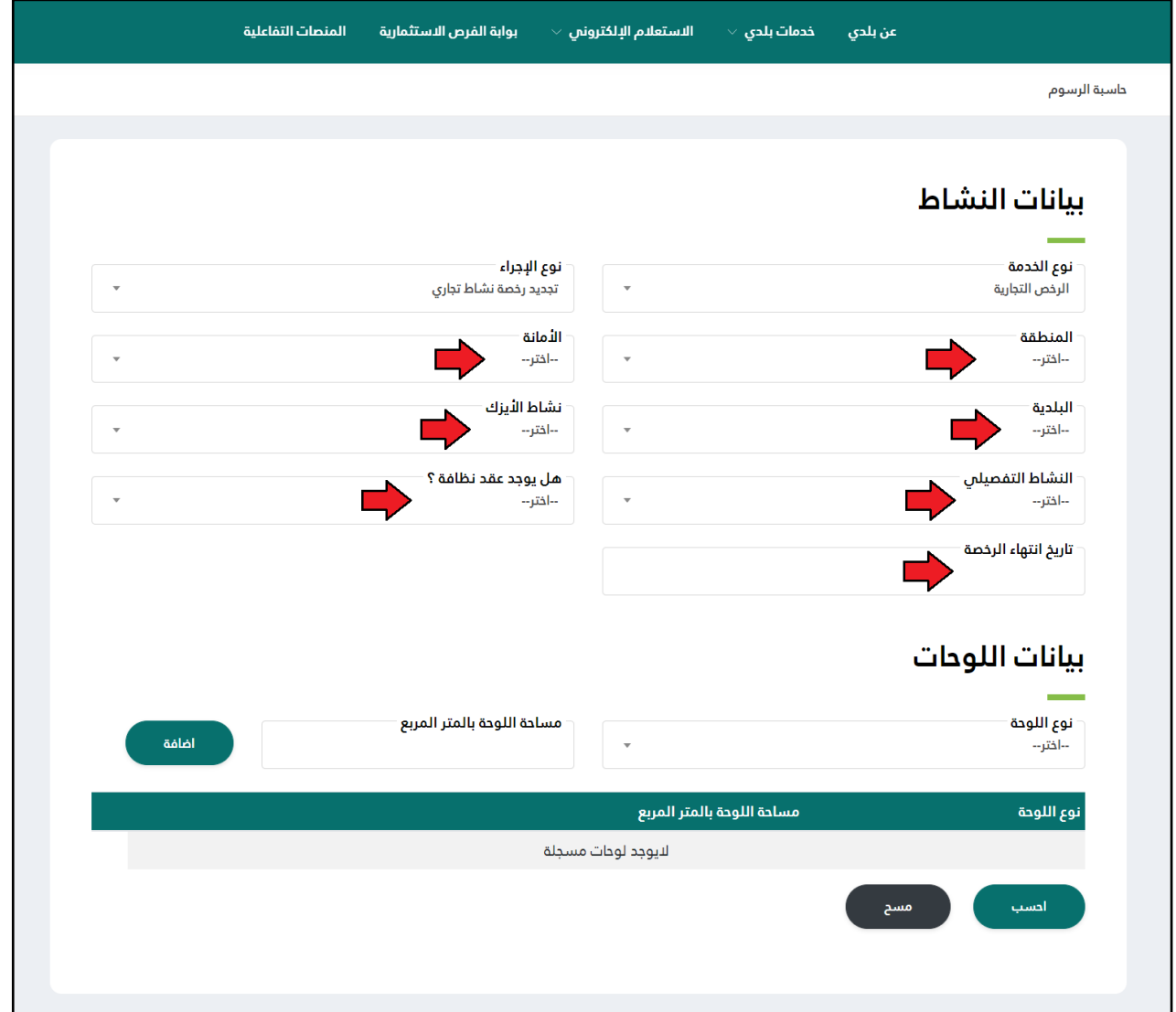

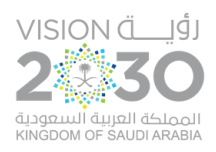

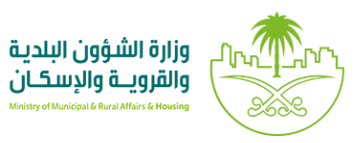

5( وبعدها يتم إضافة بيانات اللوحات، وذلك من خالل اختيار قيمة القائمة املنسدلة )**نوع اللوحة**(، و إدخال قيمة الحقل )**مساحة اللوحةباملتر املربع**(، ثم الضغط على الزر )**إضافة**(، مع إمكانية حذف أي لوحة تم إضافتها، وذلك من خلال الضغط على الشكل ...

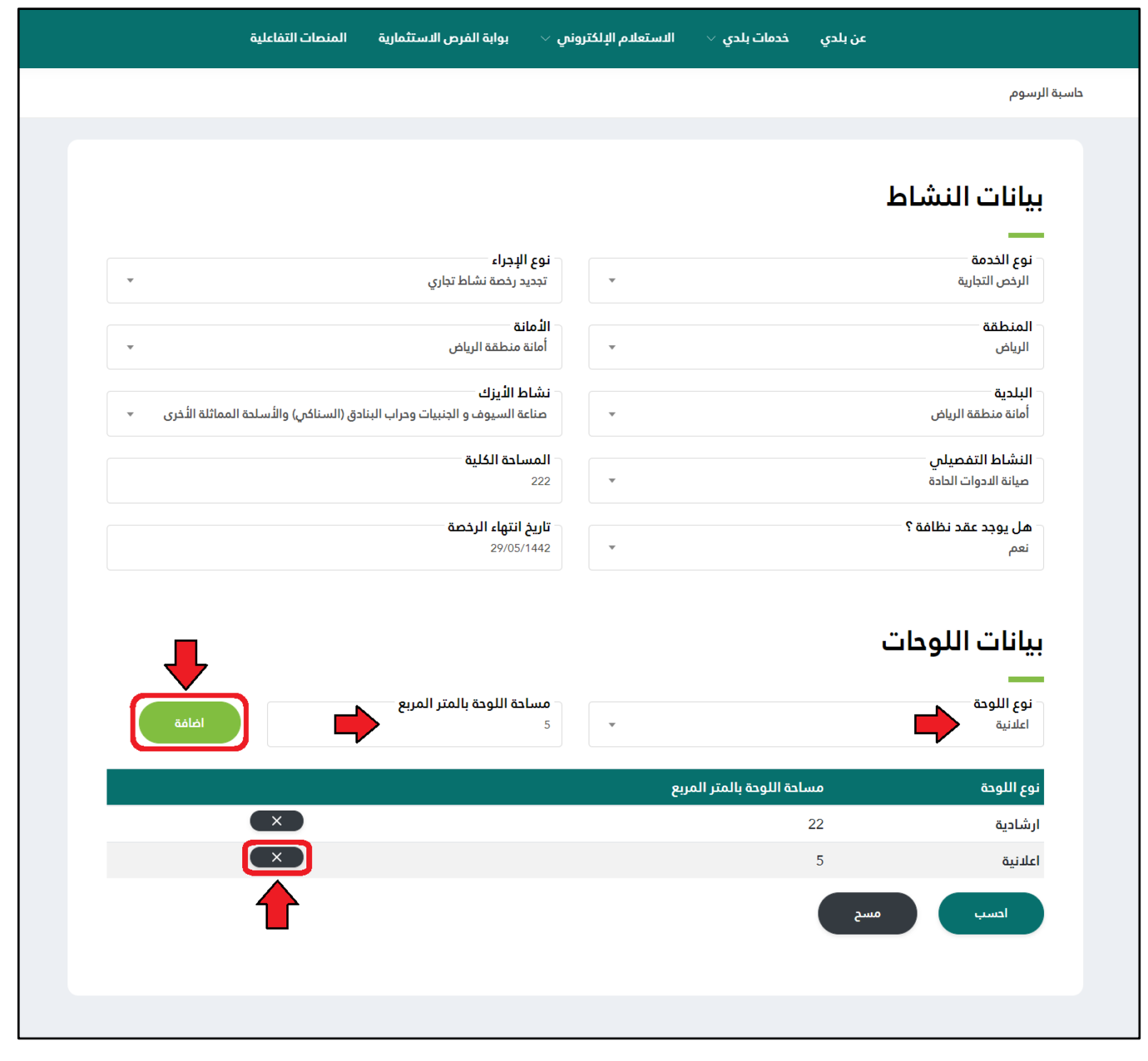

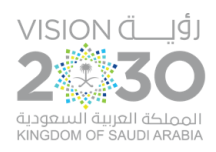

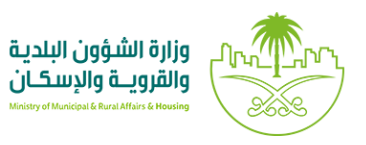

٦) ثم يتم الضغط على الزر (اح*سب*)، ليتم إظهار تكلفة الرسوم الإجمالية كما في الشكل أدناه، مع إمكانية م*سح* محتويات الحقول وتفريغهامن خالل الزر)**مسح**(.

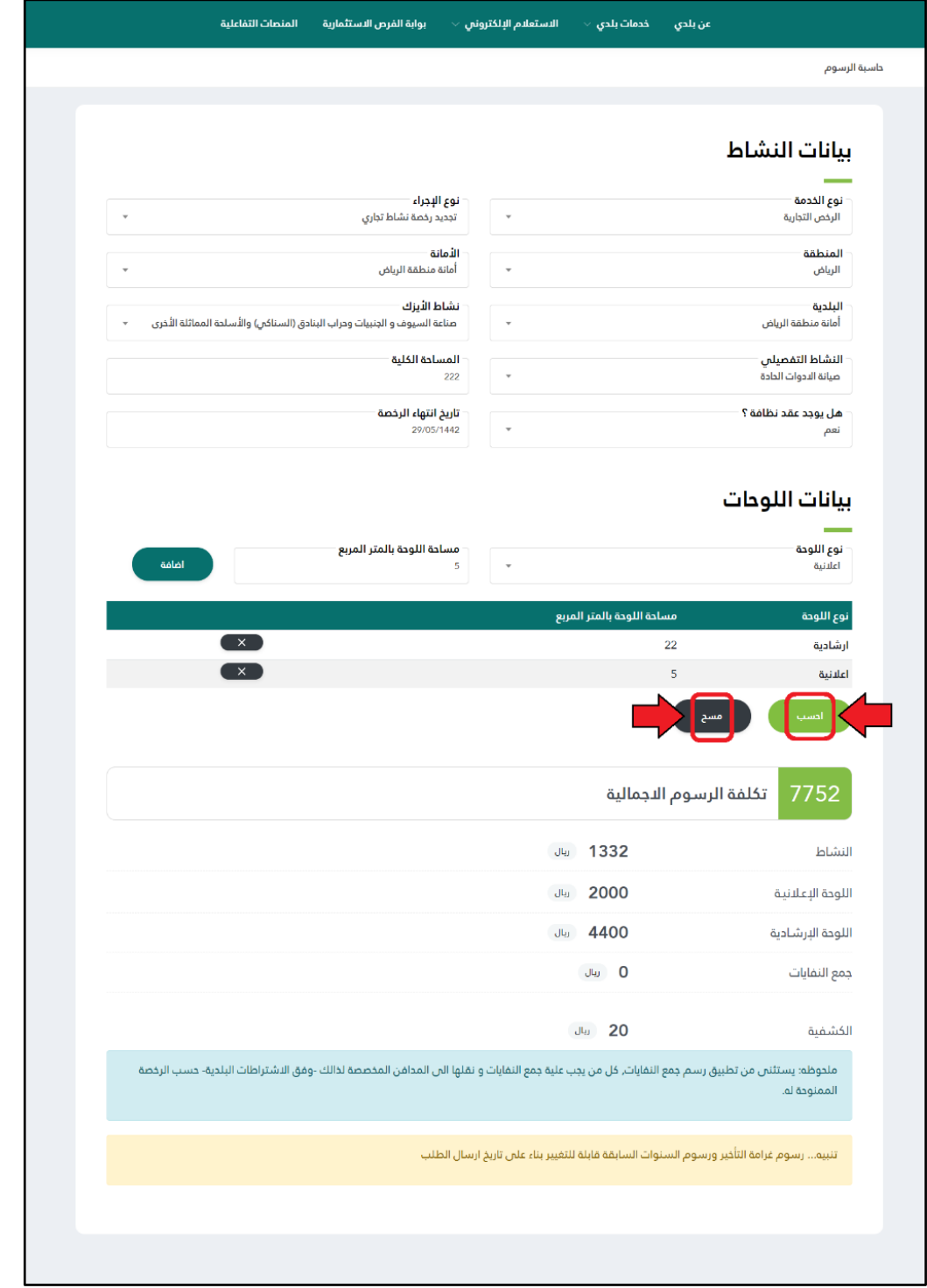